## How to Access Login Credentials

1. Visit <u>www.caltrux.org</u> and click on Members Only

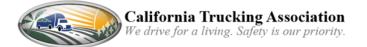

| Home | Members Only | Join CTA |    |   |
|------|--------------|----------|----|---|
|      | f            | 9        | in | Q |

## 2. Once on the Members Only login screen, click on **Click here for personal login** information

| Member   | rs Only                                         |
|----------|-------------------------------------------------|
| Username |                                                 |
| Password |                                                 |
|          | Login Click here for personal login information |

## 3. Enter your email address and click on **Get Credentials.** Your credentials will be emailed to you.

## Members Only

Please enter your email address and click the button to have your Members Only login credentials sent to you.

Get Credentials

If you need further assistance retrieving your login credentials, contact the Membership Department at (916) 373-3500.